# Attorney Guide to Hyperlinking in the Federal Courts (for Microsoft Word users)

| Table of Contents                                                                      |    |
|----------------------------------------------------------------------------------------|----|
| Overview of Hyperlinking in Federal Court                                              | 2  |
| Types of Permissible Hyperlinks                                                        | 3  |
| Creating a Hyperlinked Table of Contents                                               | 4  |
| Marking and Formatting Table of Contents Entries.                                      | 4  |
| Generating and Inserting the Table of Contents                                         |    |
| Editing the Table of Contents (if needed)                                              | 9  |
| To obtain the url for the document from the PACER docket sheet (PACER charge applies): | 11 |
| Adding Links to Attachments to the Document being Filed                                | 15 |
| Automated Links to Legal Citations                                                     | 18 |
| Access to Linking Software                                                             | 18 |
| Linking Software—Compatibility Information                                             | 19 |
| Westlaw InsertLinks                                                                    | 20 |
| Installing West InsertLinks                                                            | 20 |
| Using West InsertLinks                                                                 | 20 |
| Shepard's Links 2008                                                                   | 21 |
| Installing Shepard's Links                                                             |    |
| Manually Inserting Hyperlinks                                                          |    |
| Manually Creating Links to Online Research Resources                                   | 22 |
| Manual Links to Court Websites                                                         | 23 |
| Final Editing                                                                          | 27 |
| Removing Links                                                                         | 27 |
| Editing Linked Text                                                                    | 27 |
| Publish to PDF—Retaining the Hyperlinks                                                | 28 |
| Conversion to PDF                                                                      | 28 |
| Additional Tips                                                                        | 31 |
| Viewing a Website Location Opened from a Link in a CM/ECF Filing:                      | 31 |
| Formatting the Appearance of the Links Inserted                                        | 32 |
| Optimized PDFs to reduce file size                                                     | 33 |

## **Overview of Hyperlinking in Federal Court**

In the internet research world, hyperlinks are a standard way of "drilling down" for more detail or specific information. Just as all web pages contain links to other pages, cases downloaded from legal research services such as Westlaw or Lexis contain links to the cases, statutes, articles, or other sources cited within the opinion. The links allow immediate access by the reader to these referenced materials.

Attorneys can include links to cited law and CM/ECF filings in their documents filed in CM/ECF, adding another level of persuasion to their writing. Hyperlinks in briefs and other court filings provide quick, easy, and pinpoint access to particular sections of a case, or to specific filings in the court's record. The attorney can thereby highlight the precise issue presented, and the specific evidence and controlling or persuasive law the court should consider.

Hyperlinks in court filings are very beneficial for court chambers. Court submissions which include links to relevant case law and case filings are easy for chambers staff to review. The attorneys' arguments can be immediately verified in the context of the relevant law. The judge or judicial clerk is able to read the text of the cited case law on one screen while reading the attorney's brief on the other. And if a brief contains links to referenced exhibits, and even to specific pages within those exhibits, the judge or judicial clerk can access the relevant evidence without having to navigate through the CM/ECF record. Particularly when dealing with large and complex cases, links save chambers considerable time and effort. Links make it easy for the court to verify – and adopt – the positions taken by an advocate.

## **Types of Permissible Hyperlinks**

Subject to the court's local rules, the following types of hyperlinks are typically allowed in court documents.

| Internal Links                                                                                                    | For example, the Table of Contents located at the beginning of this Guide.                                                                                                    |  |  |
|----------------------------------------------------------------------------------------------------|----------------------------------------------------------------------------------------------------|--|--|
| Links to documents previously filed on CM/ECF                                                                                                    | The Defendant's di o31117465106 en thoroughly prior orders, (Filing Nos. 18, 24, 26), and the factual findings wit incorporated herein by reference. As more specifically described                                                                                                    |  |  |
| Links to attachments and exhibits being filed with your brief                                                                                       | BRIEF in support of defendant's motion to stay and to compel arbitration, 3, by Attorney Carolyn Gunkel on behalf of Defendant Pioneer Hi-Bred International, Inc. (Attachments: evidence in support # 1 Affidavit of Allan Brax, # 2 Exhibit Pioneer terms and conditions sheet, # 3 Exhibit Plaintiff's 2011 income invoice, # 4 Exhibit Arbitration Provision)(Zwart, Cheryl) (Entered: 06/22/2012)                                                                                                    |  |  |
|                                                                                                    | <b>Note</b> : Evidence <i>must</i> be filed of record. A hyperlink to a public website where evidence can be found is not a substitute for filing evidence in support of a motion.                                                                                                    |  |  |
| Links to case and statute citations                                                                                                    | For example: Westlaw,                                                                                                    |  |  |
| Note: Unless a cited case cannot reasonably be found from a public source, it is not necessary to attach copies of cases or statutes to your brief. | by the attorney-client privilege or the work product doctrine.  s, 2009 WL 4949959, 2009 U.S. Dist. LEXIS 121753 (D. Colo.  1502: http://web2.westlaw.com/find/default.wl?rs=WLW10.06&if m=NotSet&fn=_top&sv=5plit&cite=2009+WL+4949959&vr =2.08xrp=%2ffind%2fdefault.wl&mt=Westlaw when a "subject-matter waiver" occurs due to an intentional or  Lexis,  by the attorney-client privilege or the work product doctrine.  s, 2009 WL 4949959, 2009 U.S. Dist. LEXIS 121753 (D. Colo.  1:502: https://www.lexis.com/research/retrieve?_m=9bb0s0fca07b 454655d5b593fcedfd&csvc=le&cform=byClation&_finistr=PUL&docnum=1&_standoc=1&wchp=doLvlb:-5kAl&_when a "subject-matt(md5=dbcs62sac64fd29deledbec37b92e8d)  Or court websites.  A party has been fraudulently joined if there is no reasonable basis for |  |  |
|                                                                                                    | predicting that the state law http://www.cas.uccourts.gov/opndis/13/ based upon the facts involved. Bradley Timberlan Cick to follow link   Lumber Co., No. 12-1892 (8th Cir. April 8, 2013).                                                                                                    |  |  |

## **Creating a Hyperlinked Table of Contents**

A table of contents in a Word document can include internal hyperlinks for navigating the document. When the document is converted to PDF format, these links will become bookmarks in the PDF document.

Although there are several methods for creating a table of contents in W ord

2010, the one most useful to attorneys (and discussed below), is to create the document, include any headings as you write, and then:

- Mark and format the headings to be included in the table of contents;
- · Generate and insert the table of contents; and
- Edit as needed.

#### **Marking and Formatting Table of Contents Entries**

To mark and format entries to be included in the table of contents:

| STEP | ACTION                                                                                                    |                |  |  |
|------|----------------------------------------------------------------------------------------------------|----------------|--|--|
| 1    | Create your document, inserting all headings with the f choice.                                                    | ormat of your  |  |  |
| 2    | Using your cursor, scroll over and select the heading you want to include in the table of contents.  A. ERISA Plan | LEGAL ANALYSIS |  |  |

From the **Styles** section on your Home tab,

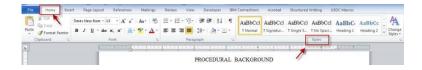

**AaBbCc** 

Signature Block Single Spacing bold all caps Default Paragraph Font

Heading 1

Heading 3

Heading 4

Heading 6

Heading 7

Heading 8

Heading 9 Title

Styles

A Find

ab Repla

Seled

Editing

a 4

¶а

¶а ¶а

πа

¶а

¶а

¶а

πа

πа

¶а

Change

Click the down arrow in the right lower corner.

A drop down list will appear.

Note: There are 9 pre-formatted Heading Styles available in MS Word, but only 2 may be visible in your Heading 2 styles drop-down menu. Additional heading options (3) through 9) will appear, as you make your selections. For example, when you select and apply Heading 2, the Heading 3 option will appear and be available for the next heading level, and so on.

4

#### If...

You want the text of the table of contents entries to match the headings already created within your document (e.g. font, font color, bold, etc.):

#### Then...

Use your cursor to select the heading to be included in the table of contents.

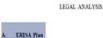

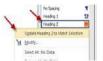

From the Styles list, **Right-click** the heading level you wish to apply. In the box that appears, select:

#### Update Heading [x] to Match Selection.

Continue until a heading style has been applied to all heading levels within your brief.

You want to:

Set a standard format (e.g. font, font color, bold, etc.), for all headings and table of contents entries created with your Word program, From the Styles list,

**Right-Click** the heading level you wish to modify.

In the box that appears, select **Modify** to open the Modify Style box.

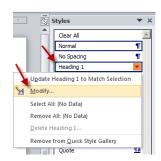

Or

Change the heading format in the brief already created:

#### Choose text:

- font
- font size
- appearance
- color
- justification
- line spacing

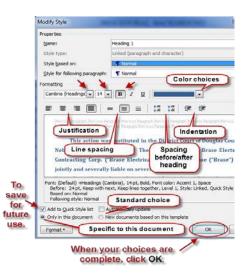

Save settings for:

- only in this document, or
- all documents created using your standard templat
- Add to Quick Style List.

Click OK.

Scroll through your document. For each heading, select the heading text with your cursor, then click the heading style to be applied.

## **Generating and Inserting the Table of Contents**

To add the Table of Contents to your document:

| STEP                                                                                        | ACTION                                                                                                    |                                  |  |
|---------------------------------------------------------------------------------------------|----------------------------------------------------------------------------------------------------|----------------------------------|--|
| Place your cursor in the document at the location you want to insert the table of contents. | the BRASE ELECTRICAL CONTRACTING CORPORATION, A Nebraska Corporation; and STEVEN H. BRASE,¶  on you  Defendants.  This matter is before the court on the part. |                                  |  |
| Add a title for the <b>Table of Contents</b> .                                              | 1                                                                                                    | Table of Contents¶               |  |
| Enter a few hard returns.                                                                   | ¶<br>Page Break¶                                                                                                    |                                  |  |
| Control + Enter<br>to insert a page<br>break.                                               |                                                                                                    |                                  |  |
| Place your cursor where the table of contents entries should begin.                         | be denied and Defendants' motion for summary judgment will be granted.  Table of Contents  Page Break                                                          |                                  |  |
| From the  References tab of your Word ribbon,                                               | File Home Insert Page Layout References Mailing Table of Contents  Built-in Automatic Table 1                                                                  |                                  |  |
| Select                                                                                      | Contents Heading 1 Heading 2                                                                                                    | For the reasons set              |  |
| Table of Contents, and from the menu that appears,                                          | Table of Contents Heading 1.  Heading 2.  L. Heading 3.  Manual Table                                                                                          | l and Defendants' mo  Page Break |  |
| Select:                                                                                     | Table of Contents Type chapter title (level 1)                                                                                                    |                                  |  |
| Insert Table of Contents.                                                                   | Type chapter title (level 2)                                                                                                    |                                  |  |

Make selections for the appearance of the table of contents.

#### Click OK.

Note: If your table has more than three levels, you must set
Show levels to the correct number.

Note: The "Use hyperlinks instead of page numbers" must be checked or the table of contents will not have active links upon conversion to PDF.

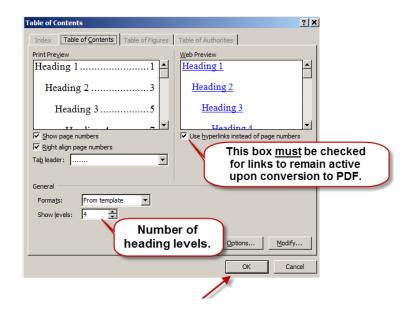

The Table of Contents, with active section links, will be inserted into your document.

Note: You can manually modify the page numbers to appear as other links in your document, (e.g. blue and underlined).

#### Table of Contents

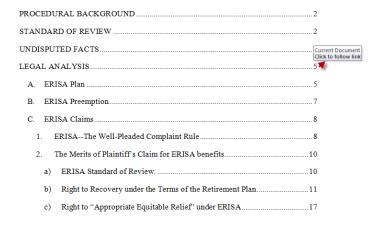

#### **Editing the Table of Contents (if needed)**

Inserting the Table of Contents may result in page break changes. For example, hard page breaks or extra lines that were added during drafting to adjust the overall look of the document may no longer be needed, or some may now need to be added.

If the brief was modified after the table of contents was inserted:

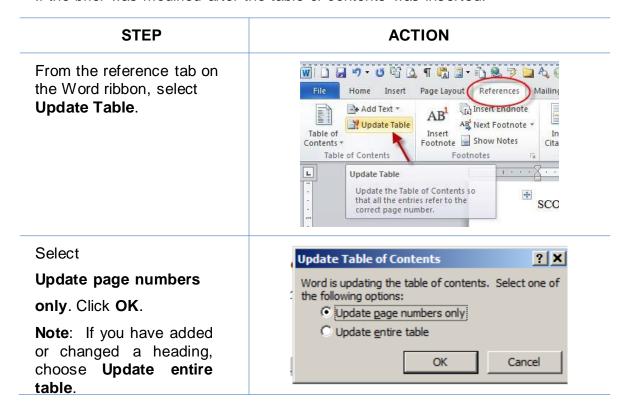

When the entire document is complete, using MS Word, Save the document as

PDF or Create PDF in accordance with the instructions in this Guide.

Note: Do *not* Print to PDF. All active links in your Word document become inactive in PDFs created using Print to PDF.

## **Drafting Documents to Include Links to CM/ECF**

If you are creating a document which will include links to documents filed on CM/ECF, use a consistent citation format that cites the CM/ECF filing number along with the CM/ECF page number. For example:

| STEP | ACTION                                                                                                    |
|------|----------------------------------------------------------------------------------------------------|
| 1    | Download the filings from CM/ECF, and save them in your computer. <b>Reminder</b> : You can download a document from CM/ECF one time for free when you receive the Notice of Electronic Filing. Charges apply to each additional download of the same document. |

| STEP | ACTION                                                                                                    |
|------|----------------------------------------------------------------------------------------------------|
| 2    | Documents downloaded from CM/ECF will include a header that identifies the CM/ECF filing number and the page numbers within that filing.    Filing Number   Page Number |
| 3    | When drafting your brief, cite to the CM/ECF filing number and CM/ECF page number to which you are citing. For example:                                                 |
|      | Assume you are citing to the following page of evidence.                                                                                                    |
|      | Doc # 13-1 Filed: 03/08/13 Page 3 of 4                                                                                                    |
|      | The citation within the brief could appear as follows:                                                                                                    |
|      | The Plan included a Trust Agreement. (Filing No. 13-1, at CM/ECF p. 3).                                                                                                 |
|      | Note: A consistent citation format is necessary when using CM/ECF LinkBuilder, an automated method for adding links to CM/ECF filings.                                  |

#### Gathering URLs for Links for Citations to the Record

Now that the filing numbers and associated page numbers are in the brief, you can manually add links to the electronic record. You may gather these links from:

- saved Notices of Electronic Filing (no charge); or
- the docket sheet on PACER (PACER charge applies).

To obtain the url for the CM/ECF document without incurring a PACER charge:

| STEP | ACTION                                                                                               |
|------|----------------------------------------------------------------------------------------------------|
| 1    | Collect and save on your computer the Notice of Electronic Filing (NEF) for all filings in the case. |
| 2    | When you later need the link for the document cited,                                                 |
|      | retrieve the NEF for that document,                                                                  |
|      | right-click on the <b>Document</b>                                                                   |
|      | Number, and from the drop-down                                                                       |
|      | menu that appears,                                                                                   |
|      | Select Copy Link Location.                                                                           |

# To obtain the url for the document from the PACER docket sheet (PACER charge applies):

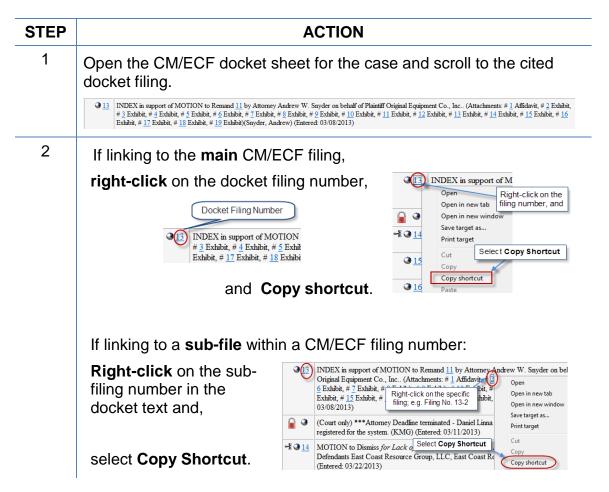

#### Formatting the Appearance of the Links Inserted

Before inserting links into a document, you may choose how those links will appear in the final document. For example, do you want them to appear:

blue and underlined,

#### bold and black,

black and italicized, or some other appearance?

To select the appearance of the links in your document:

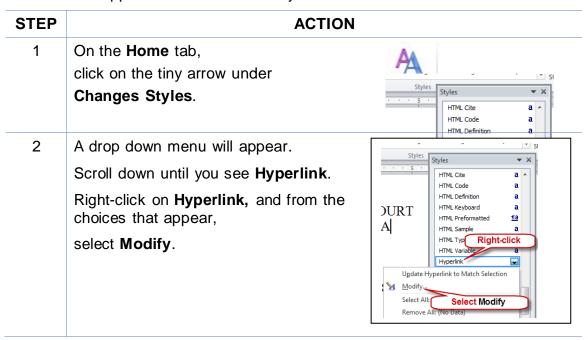

A **Modify Style** box will appear.

Change the color, font, and underlining, etc. for hyperlinks.

**Note:** Choose a specific font and font size for the linked text *only* if the linked text font and font size should appear different from that of the document text. Otherwise, leave the font and font size selections blank.

Click OK.

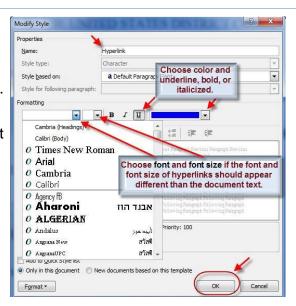

### **Linking to CM/ECF Documents**

# Using LinkBuilder to Insert Links to Documents Previously Filed on CM/ECF

The CM/ECF LinkBuilder add-in for Word automates the creation of cross-document hyperlinks between filings in the federal court's CM/ECF system. LinkBuilder will search a Microsoft Word document for citations to CM/ECF filings and insert a hyperlink to the corresponding file in the CM/ECF system. LinkBuilder can recognize and link to attachments to the record, as well as page specific references to create pinpoint access to specific information in the case.

For more information and to download the LinkBuilder tool, visit <a href="http://www.ned.uscourts.gov/internetDocs/cmecf/LinkBuilderforMSW">http://www.ned.uscourts.gov/internetDocs/cmecf/LinkBuilderforMSW</a> ord.pdf

## Manually Inserting Links to Documents Previously Filed on CM/ECF

To manually add the links you have copied from the docket to the MS Word document you are drafting:

| STEP | ACTION                                                                                   |  |  |
|------|------------------------------------------------------------------------------------------|--|--|
| 1    | In the brief, use your cursor to select the citation to which a hyperlink will be added. |  |  |
|      | The defendant is a Colorado citizen. (Filing No. 13-2, at CM/ECF p. 3).                  |  |  |

STEP ACTION

2 Select the **Insert** tab on the MS Word ribbon, then select **Hyperlink**. An **Insert Hyperlink** dialog box will appear.

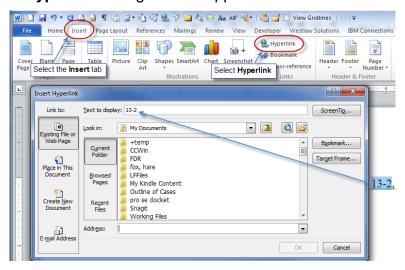

**Note:** The text you selected will automatically appear in the "**Text to display**" line.

Place your cursor in the **Address** box of the Insert Hyperlink dialog box. Right-click. From the drop-down that appears, select **Paste.** 

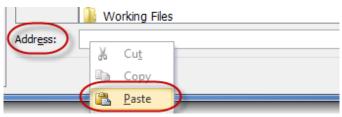

4 The link to the first page of the filing will appear.

To link to the filing only, or to only page 1 of the filing, click **OK**. The link to the citation will be added in your brief.

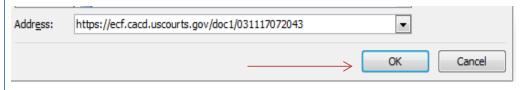

| STEP | ACTION                                                                                                    |  |  |
|------|----------------------------------------------------------------------------------------------------|--|--|
| 5    | To link to the specific page number of the CM/ECF filing that you are citing,                                                                                                    |  |  |
|      | In the address box, scroll to or place your cursor at the end of the link address.                                                                                                    |  |  |
|      | Add the following text: <b>?page=<page number=""></page></b> . For example,                                                                                                    |  |  |
|      | To link to page number 3 of a filing, add ?page=3. Click <b>OK</b> and the link to the page will be added to the citation in the brief.                                                                                          |  |  |
|      | Address: https://ecf.cacd.uscourts.gov/doc1/031117072043?page=3   OK Cancel                                                                                                    |  |  |
|      | <b>Note:</b> Use the page numbers assigned by CM/ECF when linking to pages in documents filed in CM/ECF. Do <b>not</b> use Bates numbers or other numbering assigned to the record by the parties.                               |  |  |
|      | <b>Note:</b> While the document remains in an MS Word format, the link will go only to the first page of the document. But upon conversion to PDF (see instructions below), the PDF link will go to the specific page you cited. |  |  |
| 6    | Convert the brief to a PDF following the instructions below.                                                                                                    |  |  |
| 7    | File the PDF version of the document in CM/ECF. <b>Note:</b> It is <b>not</b> necessary to re-file or re-attach the documents to which you are linking if they have been previously filed in CM/ECF.                             |  |  |

### Adding Links to Attachments to the Document being Filed

If a document cited in your brief has not previously been filed on CM/ECF, you may link to the document within your order only if the document is filed as an attachment to your brief. Follow the steps below to add active hyperlinks to documents you will be filing as attachments in CM/ECF.

| STEP | ACTION                                                                                                    |  |  |
|------|----------------------------------------------------------------------------------------------------|--|--|
| 1    | Save all the attachment documents you will cite into a single folder in your computer. The documents must be in PDF format.                                                                                                    |  |  |
| 2    | While drafting your brief, include the citations to the documents saved in your computer.                                                                                                    |  |  |
| 3    | Using your cursor, select the text to which a link will be added.                                                                                                    |  |  |
|      | for any seed disputes, the 2011 invoice stated that, "If binding arbitration is required (see bag), the place of arbitration will be Des Moines, Iowa." Brax Aff. ¶13.                                                                                                    |  |  |
| 4    | On the Insert ribbon,  Select Hyperlink.  View Gridling Review View Developer Westlaw:  Cover Blank Page Break Tables Ficture Clip Shapes SmartArt Chart Screenshot Hyperlink Bookmark Cro  Page Page Break Tables Illustrations Links                                                                                                    |  |  |
| 5    | In the Insert Hyperlink dialog box:  Navigate to cited file saved on your computer;  Select the file; and Click OK.  Insert Hyperlink  Link to: Lext to display: Frax Aff. 113  Link to: Lext to display: Frax Aff. 113  Link to: Lext to display: |  |  |
| 6    | A link to the file will be added to the text. If you hover over the link with your cursor, you will see the link address.  and conditions sheet, and again putting Plaintiffs on notice that ar file://\winfstl.ned.circ8.dcn\data\red for any seed disputes, the 2011 invoice stated that, "If binding all evidence\brace\brace followink of links to follow link of the place of arbitration will be Des Moines, Iowa." Brax Aff. \$\frac{1}{3}\$ (emphasis added).  Add links to all the citations in your brief accordingly.  Note: Specific page links can be added by following the directions in the previous section. Use the PDF page number, not a Bates number or footer page number, for the citation.                                                                                                    |  |  |
| 7    | Save the order as a PDF as described in these instructions.                                                                                                    |  |  |

| STEP |               | ACTION                                                                                                    |
|------|---------------|----------------------------------------------------------------------------------------------------|
| 8    | File the brie | ef and evidence as follows:                                                                                                    |
|      | а             | Following the normal procedure for filing orders on CM/ECF, browse to and select your brief with links as the main document.  Main Document  Browse  Browse  Mull Documents with links pdf                                                                                                    |
|      | b             | Browse to and select as an Attachment each PDF file to which a link was created in your brief.  Main Document  J:\CMECF\Ending Digits\Zwart documents  Browse  Attachments  Catu  Aposing brief.with lin  \$\sigma \text{peen shots.docx} \text{Answer.odf}  Brief with links.pdf  Brief with links.pdf  Brief with links.pdf                                                                                                    |
|      | С             | Using the drop-down list, select the type of document attached, and provide a written description of the document. (Note: The written description will become the name assigned as a PDF bookmark when the file is downloaded by the court. However, a unique description is needed if similarly labeled documents are cited.)  Attachments  Category  Description  1. J-YCMECF/Ending Digits/Zwart documents  Browse  Browse  Browse  Affidavit  Remove |
|      |               | Repeat the foregoing steps until all cited evidence is filed as an attachment to your brief.                                                                                                    |
|      | d             | When all evidence attachments have been added to the brief, click <b>Next</b> and complete the remaining steps for filing the brief on CM/ECF. Once filed, the links in the brief will link directly to the evidence filed of record as attachments to the brief.                                                                                                    |

## **Automated Links to Legal Citations**

Links to legal citations can be added manually or, assuming the software is compatible with your computer and word processing software, by using automated linking software available through Westlaw or Lexis.

## **Access to Linking Software**

| Tool                          | Cost                                                                                                    | URL                                                                                                    |
|-------------------------------|----------------------------------------------------------------------------------------------------|----------------------------------------------------------------------------------------------------|
| Westlaw InsertLinks           | Must purchase a West<br>BriefTools subscription.<br>Estimated cost: \$100/month<br>for small firms;<br>\$300 to 500/month for larger<br>firms (10 licenses)                                                                                                    | http://legalsolutions.thomsonre<br>uters.com/law-<br>products/solutions/brief-<br>tools?searchterms=brief+tool                                                                                                    |
| Shepard's Links<br>2008       | Lexis is currently not selling a software subscription which will insert links to documents that will remain active upon conversion to PDF. The last version of such software was created in 2008 and can be downloaded from the Lexis/Nexis website for free. | http://support.lexisnexis.com/lndownload/record.asp?ArticleID=6056  Note: The Shepard's BriefSuite dictionary is getting old and may not recognize some of the newer reporters. Its accuracy as a linking tool is inconsistent. |
| Lexis for Microsoft<br>Office | This Lexis software product will add links for research and drafting purposes, but those links are lost upon conversion to PDF. Lexis is investigating the issue.                                                                                              | http://www.lexisnexis.com/en-<br>us/products/lexis-for-microsoft-<br>office.page                                                                                                    |

#### **Linking Software—Compatibility Information**

The following graph outlines the compatibility of Shepard's Links 2008, West InsertLinks, and Lexis Links for Microsoft Office for inserting links into MS Word and WordPerfect documents with a Windows XP (SP3) 2GB Memory, Windows Vista (SP2) 4GB Memory, or Windows 7 – 4GB Memory computer.\*

|                     | Shepard's Links<br>2008 | Lexis for<br>Microsoft Office | West<br>InsertLinks |
|---------------------|-------------------------|-------------------------------|---------------------|
| MS Word 2010        |                         | X**                           | X***                |
| MS Word 2007        |                         | X**                           | X***                |
| MS Word 2003        | X                       |                               | X***                |
| MS Word 2000        | X                       |                               |                     |
| WordPerfect X6****  |                         |                               |                     |
| WordPerfect X4 – X5 |                         |                               | X                   |
| WordPerfect X3      | X                       |                               | Χ                   |
| WordPerfect 10 – 12 | X                       |                               |                     |

<sup>\*</sup> The West and Lexis linking software programs cannot be used on Apple computers. Moreover, although Shepard's Links was not designed to operate on Windows Vista and Windows 7 (as reflected in the Lexis literature), it is working on these computer systems.

<sup>\*\*</sup> Lexis for Microsoft Office is being developed and tested. However, in its current stage of development, any links added by Lexis for Microsoft Office are being stripped out upon conversion to PDF. Lexis is investigating this issue.

<sup>\*\*\*</sup> Westlaw product information states InsertLinks is compatible with both 32- and 64-bit Microsoft Word. However, while it works well with 32-bit Word, InsertLinks is not fully compatible or useful with 64-bit Word.

<sup>\*\*\*\*</sup> West currently has no linking software compatible with WordPerfect X6. West indicates it may develop and release this product during the summer of 2013.

#### Westlaw InsertLinks

InsertLinks is a Westlaw computer software program which scans Microsoft Word or Corel WordPerfect<sup>1</sup> documents to locate legal citations, and then automatically inserts hyperlinks to the Westlaw internet address (url) for those citations into the word processing document.

See attached InsertLink example-Word

InsertLink example-WordPerfect

#### **Installing West InsertLinks**

InsertLinks is part of the West BriefTools suite, and a BriefTools subscription is required in order to use this software.

- The current West BriefTools product is Version 2.7.2039, which was updated on December 10, 2012.
- The attached BriefTools Software Download instructions outline the system requirements and provides instructions on how to install West BriefTools.

#### **Using West InsertLinks**

Once InsertLinks software is installed, Westlaw links can be installed automatically in Microsoft Word documents using the following steps:

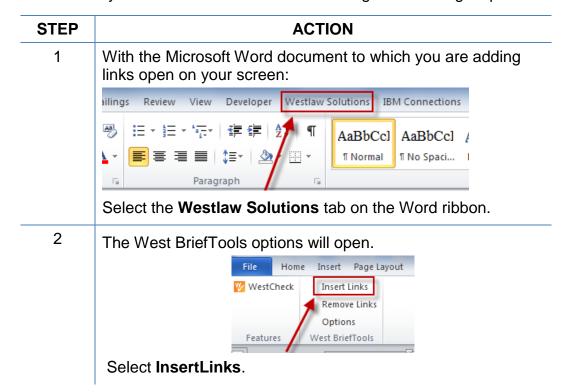

<sup>&</sup>lt;sup>1</sup> Currently, InsertLinks is not compatible with, and cannot be used for, automatically inserting links into WordPerfect X6 documents. It does, however, work with prior versions of WordPerfect.

Attorney Guide to Hyperlinking in the Federal Courts Revised June 6, 2014

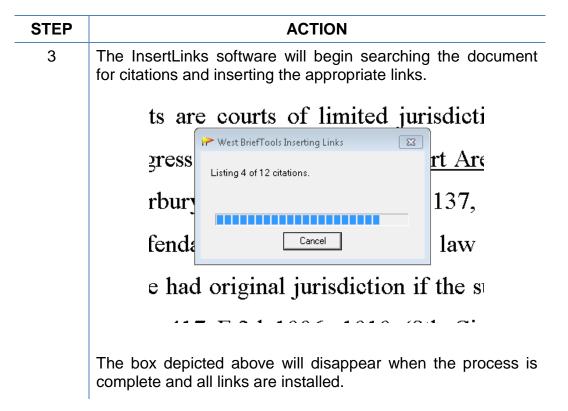

#### Shepard's Links 2008

Shepard's Links is a Lexis computer software program which scans Microsoft Word or Corel WordPerfect<sup>2</sup> documents to locate legal citations, and then automatically inserts hyperlinks to the Lexis internet address (url) for those citations into the word processing document.

**Reminder:** Although free, Shepard's links has not been updated since 2008 and provides inconsistent auto-linking results.

#### **Installing Shepard's Links**

Shepards Links is part of the Shepard's BriefSuite.

- Shepard's BriefSuite has not been updated since 2008.
- The attached BriefSuite software download instructions provide a step-by-step description on how to install Shepard's BriefSuite.

\_

<sup>&</sup>lt;sup>2</sup> See compatibility graph above.

#### **Manually Inserting Hyperlinks**

As previously described, hyperlinks to documents filed on CM/ECF can be manually added to a document about to be filed. It is also possible to manually create links to documents available through commercial legal websites (e.g., Lexis or Westlaw), and those posted on the court's website (Local Rules).

Manually adding links can be labor intensive if the document is long, but the process is not difficult. And even if you are primarily using software to add links to a document, understanding the underlying mechanics of hyperlinking within WordPerfect and Word documents is helpful and may be necessary if, for example, you need to make corrections to the automatically created links.

#### **Manually Creating Links to Online Research Resources**

The process for manually adding links to Westlaw, Lexis, Google Scholar, or any other online research resource (LoisLaw, FastCase, etc.,) is the same.

| STEP | ACTION                                                                                   |  |  |
|------|------------------------------------------------------------------------------------------|--|--|
| 1    | In the brief, use your cursor to select the citation to which you are adding a link.     |  |  |
|      | The United States Supreme Court has held that the FAA "embodies the national             |  |  |
|      | policy favoring arbitration." Buckeye Check Cashing, Inc. v. Cardegna, 546 U.S. 440, 443 |  |  |
|      | (2006). See also Mastrobuono v. Shearson Lehman Hutton, Inc., 514 U.S. 52, 56 (1995);    |  |  |
| 2    | Sign into the legal research website and open the cited document.                        |  |  |

Right-click, and **Copy** the address. See e.g.,

Select the url address for the document.

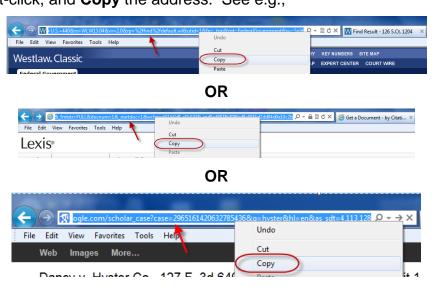

**Note**: Check your local rules for any authority or limitations on the legal research websites to which links are permitted.

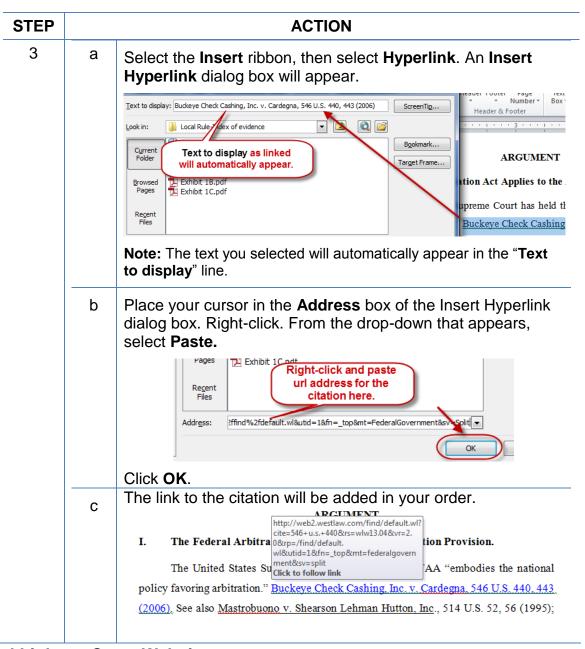

#### **Manual Links to Court Websites**

You may wish to cite to published opinions on a court's website, or to the court's local rules. To do so:

| STEP | ACTION                                                                                           |  |  |
|------|--------------------------------------------------------------------------------------------------|--|--|
| 1    | In your brief, select the text to be linked.                                                     |  |  |
|      | the police from potential danger.'" <u>United States v. Taylor</u> , 636 F.3d 461, 464 (8th Cir. |  |  |
|      | 2011)(quoting South Dakota v. Opperman, 428 U.S. 364, 369 (1976); see also United                |  |  |

STEP ACTION

2 Locate and copy the url address for the citation. See e.g.,

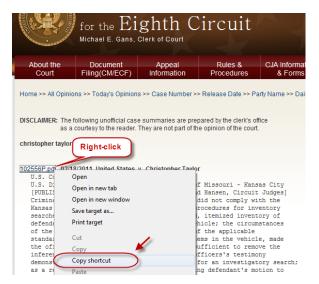

**OR** 

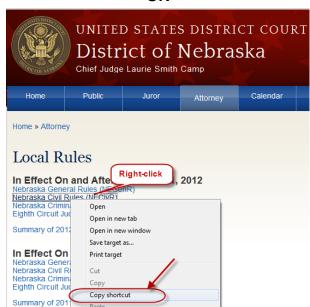

Referring to the previous section, "Manually Creating Links to Online Research Resources," complete Step 3.

## **Hyperlinking Guide for Attorneys Practicing in US District Court**

#### **Create Bookmarks in a PDF**

A bookmark is a type of link within Acrobat PDF documents. Each bookmark goes to a different view or page in the document. They can mark places in a document for easy access later. Follow the steps in the table below to add bookmarks to your PDF files.

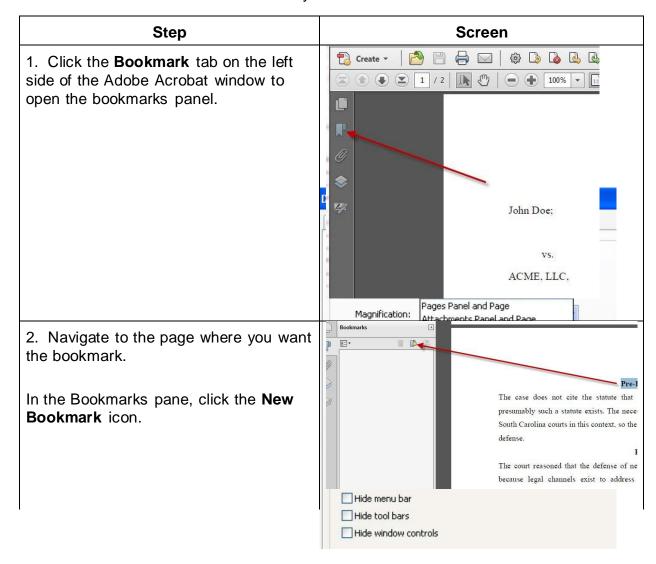

3. A new bookmark will appear as Bookmarks Untitled 8= ₹ Type a name for the bookmark. Reasoning Note: If you highlight text on the page before clicking the New Bookmark button, the selected text will automatically become the name of the bookmark. 4. Repeat steps 2-3 until all bookmarks are placed. To ensure that the bookmarks are displayed when the document is opened, we need to set the view property. 5. From the **File** menu, choose Properties. 6. Click on the Initial View tab. 7. From the **Navigation tab** list, choose Bookmarks Panel and Page or Attachments Panel and Page depending on your situation.

## **Final Editing**

#### **Removing Links**

To remove *a specific link* in a Word document:

Place your cursor over the link,

**Right-click**, and from the drop-down that appears,

click Remove Hyperlink.

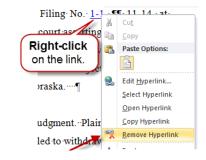

To remove **all** links in a Word document:

Press Ctrl + A to select the entire document, then

Ctrl + Shift + F9.

#### **Editing Linked Text**

To make additions to or change hyperlinked text in a Word document:

- 1. Place your cursor at the end of the linked text.
- Use the back arrow on your keyboard to move your cursor in the linked text to the position where the text must be added or changed, and
- 3. Type in your changes.

Or

Place your cursor over the link,

**Right-click**, and from the drop-down that appears, and

click Edit Hyperlink.

In the Edit Hyperlink box that opens,
Type any changes in **Text to display**.

Click OK.

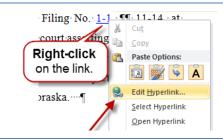

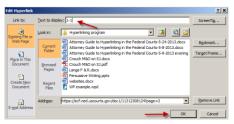

## Publish to PDF—Retaining the Hyperlinks

All documents filed in CM/ECF are in PDF format, so all documents created for filing must be converted to a PDF document. To include hyperlinks in your filed documents, place all the links into the document using your word processing system before converting the document to a PDF format.

Once all links are in the word processing version of your document, use your word processing software to save or convert your briefs, or other documents you have created for filing, in a PDF format.

**Note:** Do **NOT** use **Print to PDF** to create a PDF of an order with hyperlinks—the hyperlinks will be lost. Do **NOT** print the document and scan it to PDF format.

#### **Conversion to PDF**

MS Word has several methods for saving ("publishing") a document in PDF format, including the following methods:

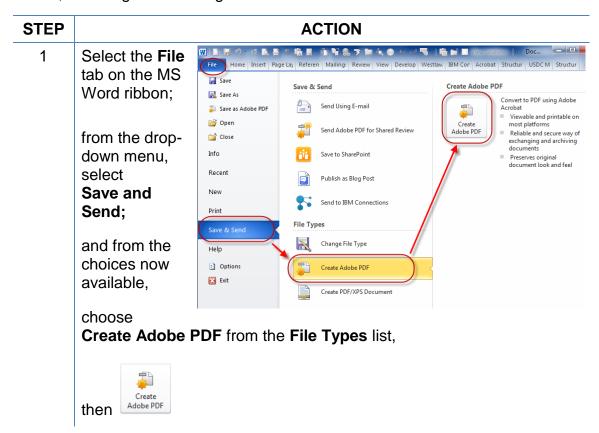

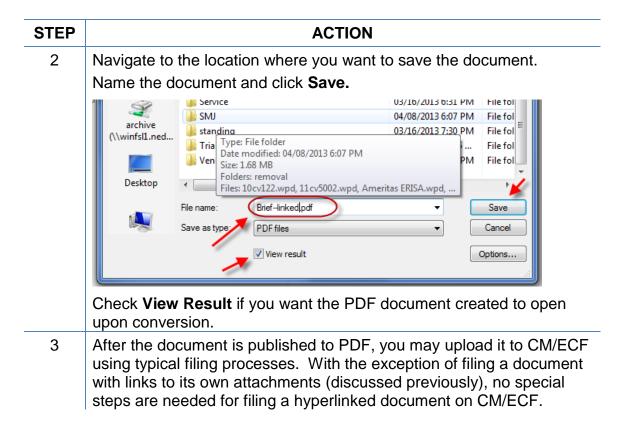

**Note**: If you have Adobe Acrobat Standard or Pro loaded on your computer, you may also add the Adobe Acrobat tab and ribbon to your MS Word ribbons and use the Acrobat ribbon to convert documents to PDF.

To do so:

Select the **File** tab on the MS Word ribbon.

Choose Options.

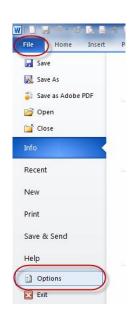

Select **Customize Ribbon**.

Add the **Acrobat** tab. Click **OK** 

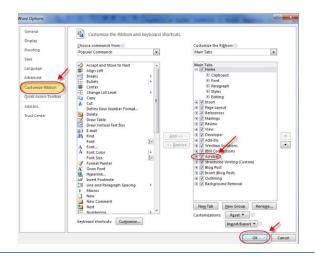

An **Acrobat** tab will now appear on the MS Word ribbon, and will continue to do so hereafter.

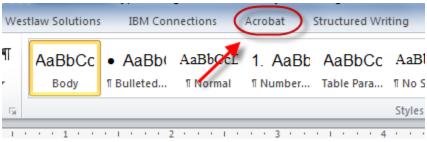

After the **Acrobat** tab is added, save a document as a PDF by selecting the **Acrobat** tab, and then **Create PDF**.

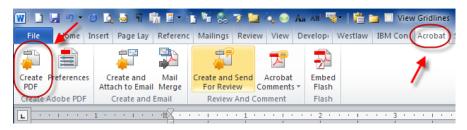

After the document is published to PDF, you may upload it to CM/ECF using typical filing processes. With the exception of filing a document with links to its own attachments (discussed previously), no special steps are needed for filing a hyperlinked document on CM/ECF.

### **Additional Tips**

#### Viewing a Website Location Opened from a Link in a CM/ECF Filing:

When opening a PDF document filed on CM/ECF, make sure you are opening PDFs in your PDF software and not within the Web browser itself. Opening the CM/ECF documents in the web browser will result in unnecessary toggling between the document opened on CM/ECF and any website locations opened from links within that CM/ECF document, and will make it difficult or impossible to display the CM/ECF document on one screen and the website location on another.

For those who use Adobe Acrobat, this setting adjustment is made as follows:

With an Adobe Acrobat document open,

Click Edit,

then Preferences.

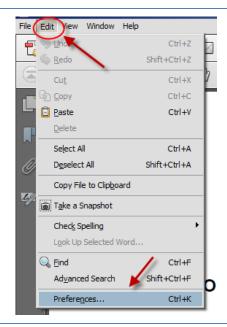

From the Categories, scroll and select **Internet**.

Make sure **Display PDF** in **browser** is **not** selected.

Click OK.

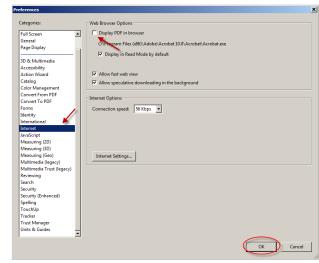

After you change this setting, you will need to close and reopen your Web browser before opening CM/ECF filings.

## Formatting the Appearance of the Links Inserted

Before inserting links into a document, you may choose how those links will appear in the final document. For example, do you want them to appear:

blue and underlined,

#### bold and black,

black and italicized, or some other appearance?

To select the appearance of the links in your document:

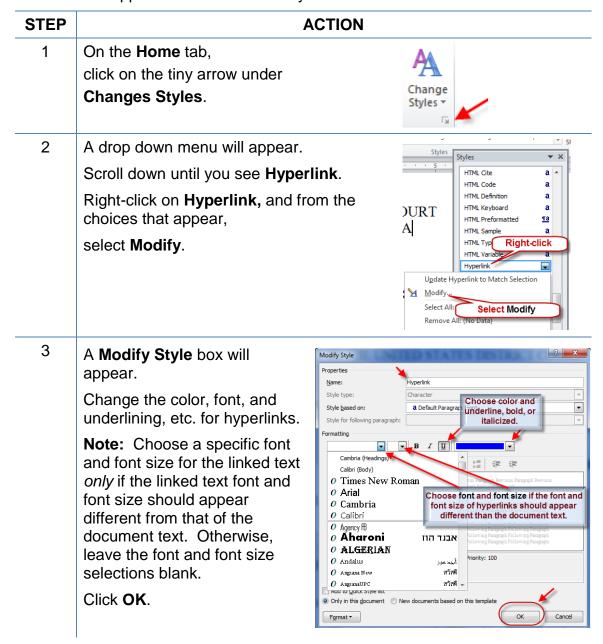

#### Optimized PDFs to reduce file size

Large documents or documents containing forms, photos or graphics should be saved as an optimized PDF to reduce file storage size. Select **File** and Click **Save As**. From the **Save as type** dropdown menu, select **PDF**. From the Optimize for radio buttons, Select **Minimum size** (publishing online). Click Save.

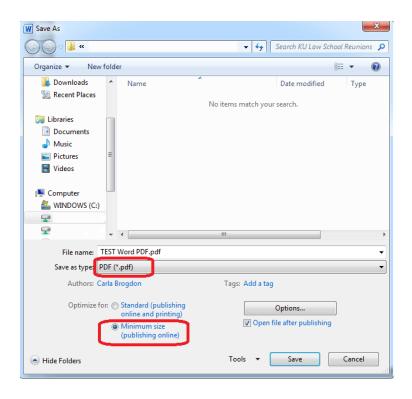

This manual was based on the instructional guide produced by Magistrate Judge Cheryl Zwart of the District Court of Nebraska. Please share your comments, questions, corrections, and experiences with hyperlinking or using this Guide by contacting:

IT Department
US District Court for the Central District of California
(213) 894-6133